# **دليل المستخدم لـ Manager Display™ Dell**

- **[نظرة عامة](#page-0-0)**
- **[استخدام حوار اإلعدادات السريعة](#page-0-1)**
	- **[إعداد وظائف العرض](#page-1-0) Basic**
- **[تعيين](#page-2-0) [Modes Preset](#page-2-0) على التطبيقات**
	- **[تطبيق ميزات الحفاظ على الطاقة](#page-3-0)**
- **[تنظيم النوافذ باستخدام خاصية](#page-4-0) Arrange Easy( التنظيم السهل(**

#### <span id="page-0-0"></span>**نظرة عامة**

**مالحظة:** برنامج DDM غير مدعوم في MST 1.2/DP( المعروفة باسمChain Daisy )سلسلة ديزي(.

يُستخدم تطبيق **Manager Display Dell** وهو أحد تطبيقات نظام التشغيل Windows في إدارة شاشة واحدة أو مجموعة من الشاشات، حيث يسمح هذا التطبيق بإمكانية ضبط الصورة المعروضة وتحديد اإلعدادات التلقائية وإدارة طاقة الشاشة وتنظيم النافذة وتدوير الصور وغيرها من الخصائص المتوفرة في طرازات شاشات Dell. وبمجرد تثبيت هذا البرنامج، يبدأ في العمل تلقائًيا عند بدء تشغيل النظام مع ظهور األيقونة الخاصة به في شريط اإلشعارات. ودائًما ما تتوفر المعلومات الخاصة بالشاشة المتصلة بالنظام عند الوقوف بالماوس على أيقونة شريط اإلشعارات.

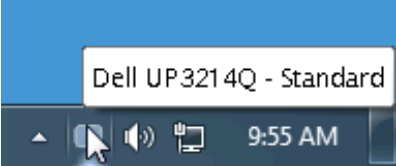

<span id="page-0-1"></span>**استخدام حوار اإلعدادات السريعة**

يؤدي النقر فوق أيقونة علبة تبليغ Manager Display Dell إلى فتح مربع حوار **اإلعدادات السريعة**. عندما يكون هناك أكثر من موديل Dell مدعم واحد متصل بالنظام، يمكن تحديد شاشة مستهدفة محددة باستخدام القائمة المتوفرة. يتيح حوار **اإلعدادات السريعة** إجراء ضبط مناسب لمستويات Brightness وContrast للشاشة، ويمكن تحديد Modes Preset بطريقة يدوية أو الضبط على Mode Auto، ويمكن تغيير دقة الشاشة.

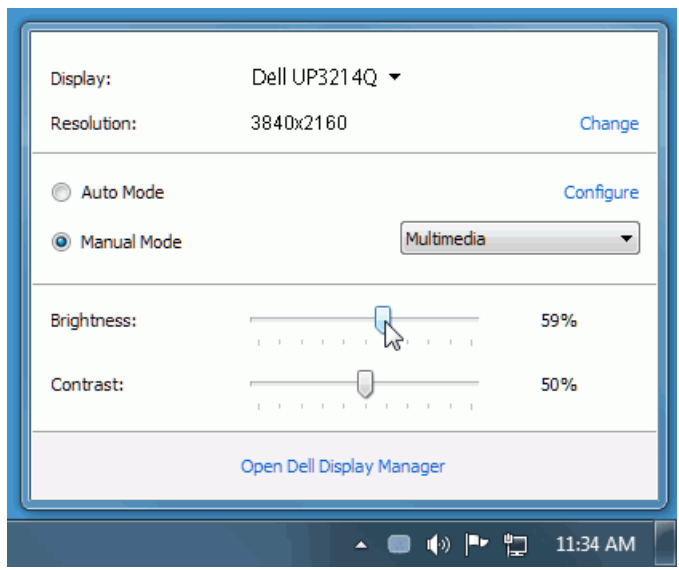

يوفر حوار **اإلعدادات السريعة** إمكانية الوصول إلى واجهة المستخدم المتقدمة لبرنامج Display Dell Manager والتي يتم استخدامها لضبط وظائف Basic، تهيئة **Mode Auto** والوصول إلى ميزات أخرى.

#### <span id="page-1-0"></span>**إعداد وظائف العرض Basic**

يمكن تطبيق **Mode Preset** للشاشة المحددة بطريقة يدوية باستخدام القائمة على عالمة التبويب Basic. بشكل بديل، يمكن تمكين **Mode Auto**. يؤدي **Mode Auto** إلى تطبيق **Mode Preset** المفضل نيك تلقائياً عندما تكون التطبيقات الخاصة نشطة. تعرض الرسالة التي تظهر على الشاشة من لحظة لأخرى Mode Preset الحالي عند تغيير الوضع.

ً ضبط **Brightness وContrast** الشاشة المحددة مباشرة من عالمة التبويب Basic. يمكن أيضا

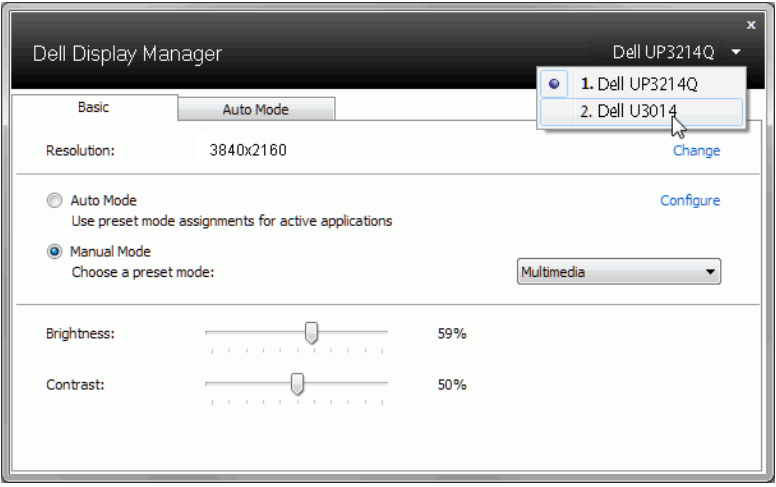

### **تعيين Modes Preset على التطبيقات**

. عند ً تتيح عالمة التبويب **Mode Auto** ربط **Mode Preset** محدد مع تطبيق محدد، ويتم تطبيقه تلقائيا تمكّين Auto Mode، سوف تنتقل **Dell Display Manager تلقائياً** إلى Preset Mode تلقائياً ب متى تم تنشيط التطبيق المرتبط. قد يكون **Mode Preset** المعين لتطبيق ما هو نفسه على كل شاشة متصلة، أو قد يختلف من شاشة إلى الشاشة التالية.

تتم تهيئة Dell Display Manager مسبقاً للعديد من التطبيقات الشائعة. لإضافة تطبيق جديد إلى قائمة التعيينات، اسحب ببساطة التطبيق من سطح المكتب، قائمة Start من Windows أو في مكان آخر، وأدرجه إلى القائمة الحالية.

<span id="page-2-0"></span>

**مالحظة:** تستهدف تعيينات **Mode Preset** ملفات المجموعات، النصوص، والمحمالت، باإلضافة إلى الملفات غير القابلة للتنفيذ مثل أرشيفات zip أو الملفات المعبأة، غير مدعمة وسوف تكون غير فعالة.

باإلضافة إلى هذا، يمكن تمكين خيار ما يمكن أن يسبب استخدام **Mode Preset" Game "**في أي وقت يتم فيه تشغيل تطبيق D3Direct بملء الشاشة على الشاشة الممتلئة. لتجاوز هذا السلوك مع اللعبة الفردية، تقوم العناوين بإضافتها إلى قائمة التعيينات مع Mode Preset. التطبيقات الموجودة في قائمة التعيينات تكون لديها األولوية عن ضبط D3Direct العام.

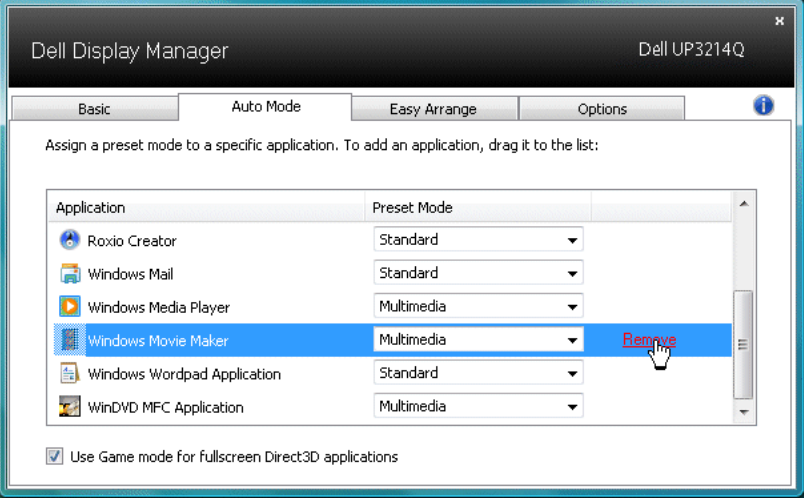

### <span id="page-3-0"></span>**تطبيق ميزات الحفاظ على الطاقة**

تتوفر عالمة التبويب **Options( الخيارات(** في طرازات شاشات Dell المدعومة بهذه الخاصية لتقديم خيارات استهالك الطاقة الموجودة في برنامج PowerNap. فبمجرد تفعيل شاشة التوقف، يمكن ضبط سطوع الشاشة تلقائيًا إلى المستوى الأدنى أو يمكن صبط الشاشة في وضع الخمول لتوفير طاقة إضافية.

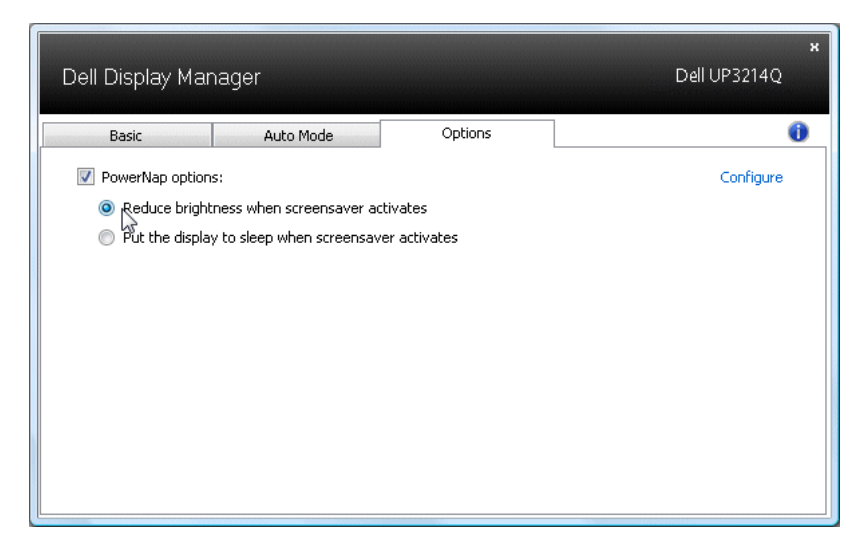

## <span id="page-4-0"></span>**تنظيم النوافذ باستخدام خاصية Arrange Easy( التنظيم السهل(**

تتميز بعض طرازات شاشات Dell بدعم خاصية **التنظيم السهل** التي تسمح بتنظيم سطح مكتب الشاشة المحددة باختيار تخطيط من ضمن عدة تخطيطات للنوافذ المخصصة أو المحددة مسبقًا. فبمجرد تمكين هذه الخاصية، يمكن ضبط النوافذ لتغيير وضعها أو حجمها تلقائًيا لملء المناطق المحددة في تخطيط النافذة.

لبدء تشغيل خاصية **التنظيم السهل**، اختر الشاشة المراد تطبيق الخاصية عليها وحدد أحد التخطيطات المحددة ًا، وسوف تظهر المناطق الخاصة بهذا التخطيط على الشاشة للحظة. اسحب بعد ذلك أي نافذة مفتوحة عبر مسبق الشاشة. سيظهر لك التخطيط الحالي للنافذة أثناء قيامك بسحبها مع تظليل المنطقة النشطة كلما تمر النافذة التي تسحبها فوق هذه المنطقة. أفلت النافذة التي تسحبها في المنطقة النشطة في أي وقت وسوف يتم تغيير حجم النافذة ووضعها تلقائًيا لملء هذه المنطقة.

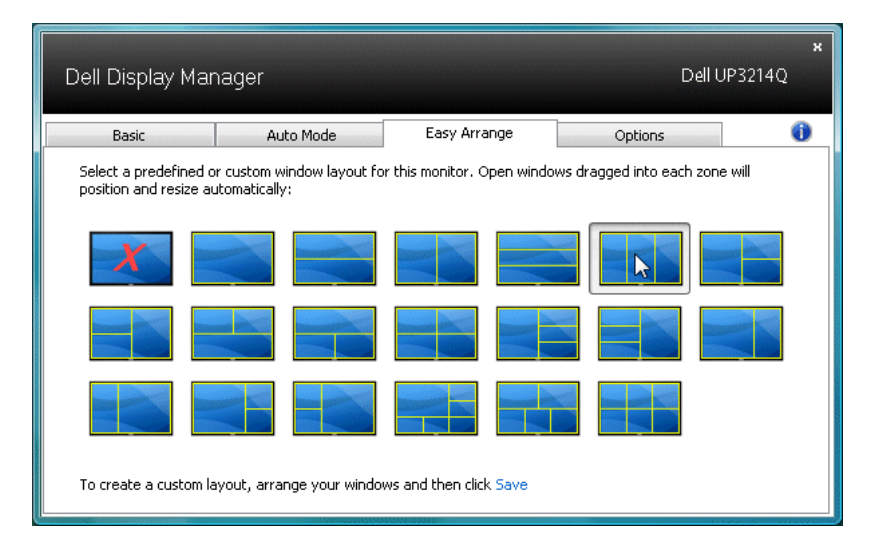

إلنشاء تخطيط مخصص للنوافذ، عليك ً أوال تحديد حجم ووضع 10 نوافذ على سطح المكتب ثم النقر فوق الرابط **Save( حفظ(** من خاصية Arrange Easy( التنظيم السهل(. سيتم حفظ حجم 10 نوافذ ووضعها كتخطيط مخصص وإنشاء األيقونة الخاصة بهذا التخطيط.

**مالحظة:** ال يتم حفظ التطبيق الذي يمتلك كل نافذة في التخطيط المخصص، ولكن يتم حفظ حجم النافذة ووضعها فقط.

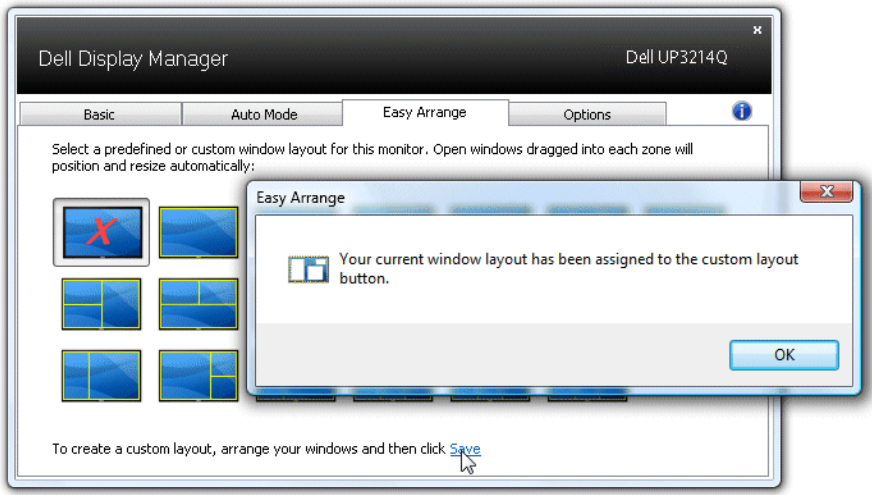

حدد أيقونة التخطيط المخصص لإستخدام التخطيط المخصص المحفوظ حاليًا. لحفظ تخطيط مخصص جديد، عليك ً أوال تحديد حجم ووضع 10 نوافذ على سطح المكتب ثم النقر فوق الرابط **Save( حفظ(** من خاصية Arrange Easy( التنظيم السهل(. وإن أردت حذف التخطيط المخصص المحفوظ حا ًليا، أغلق جميع النوافذ الموجودة على سطح المكتب ثم انقر فوق الرابط **Save( حفظ(** من خاصية Arrange Easy( التنظيم السهل(.

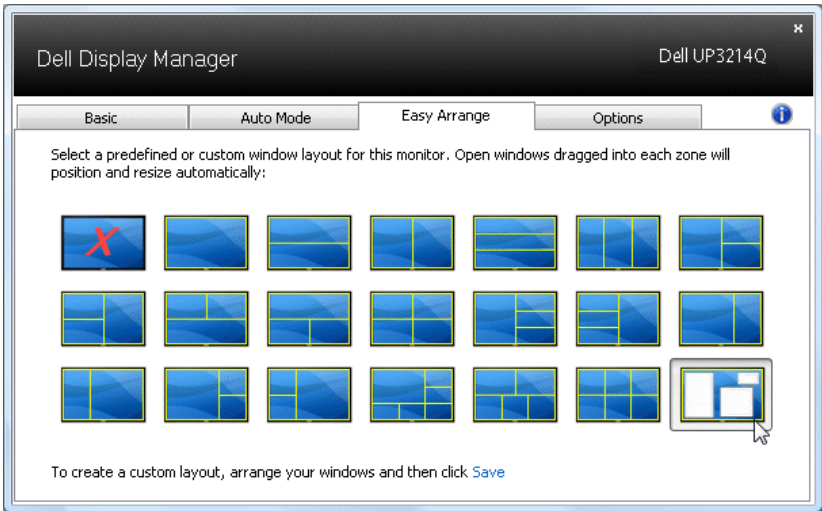